## [\*\*\*MANUAL\*\*\*]

## Document Submission via "Go Global" Portfolio

\*NOTE: "Go Global" Portfolio only works correctly via PC. DO NOT use mobile phones.

## <REFERENCE>

◆ Documents to be submitted to Doshisha University (OIA HP)

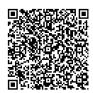

https://international.doshisha.ac.jp/study\_abroad\_program/program\_english\_ver/submission\_from\_eng.html

I. Log-in to "Go Global" Portfolio System (Access QR code below at https://sso.doshisha.ac.jp)

UserID / Password: Same UserID / Password as Office365

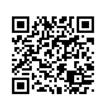

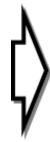

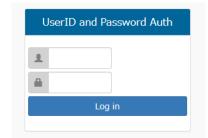

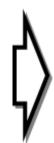

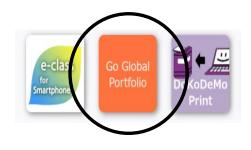

II. Reminder Settings (Change reminder settings BEFORE submitting the documents instructed III.)

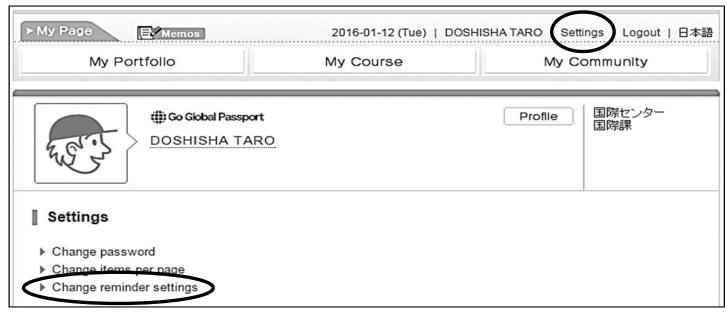

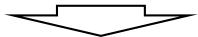

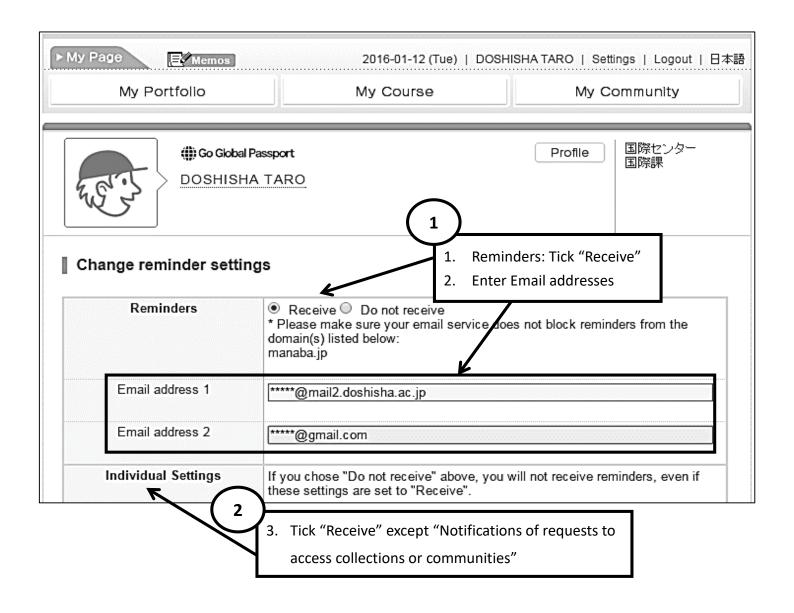

## III. How to submit Notification / Report

Click "My Course" and choose the corresponding "Exchange Year" and "Exchange Period" of the submitting Notification / Report.

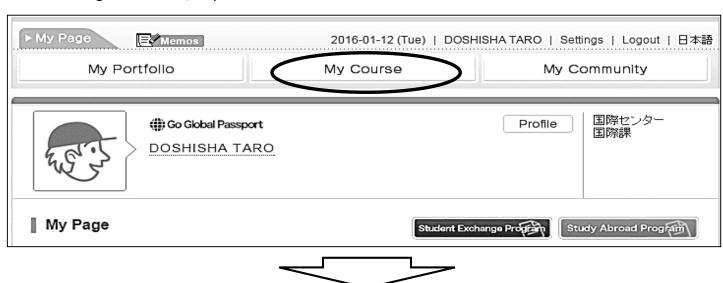

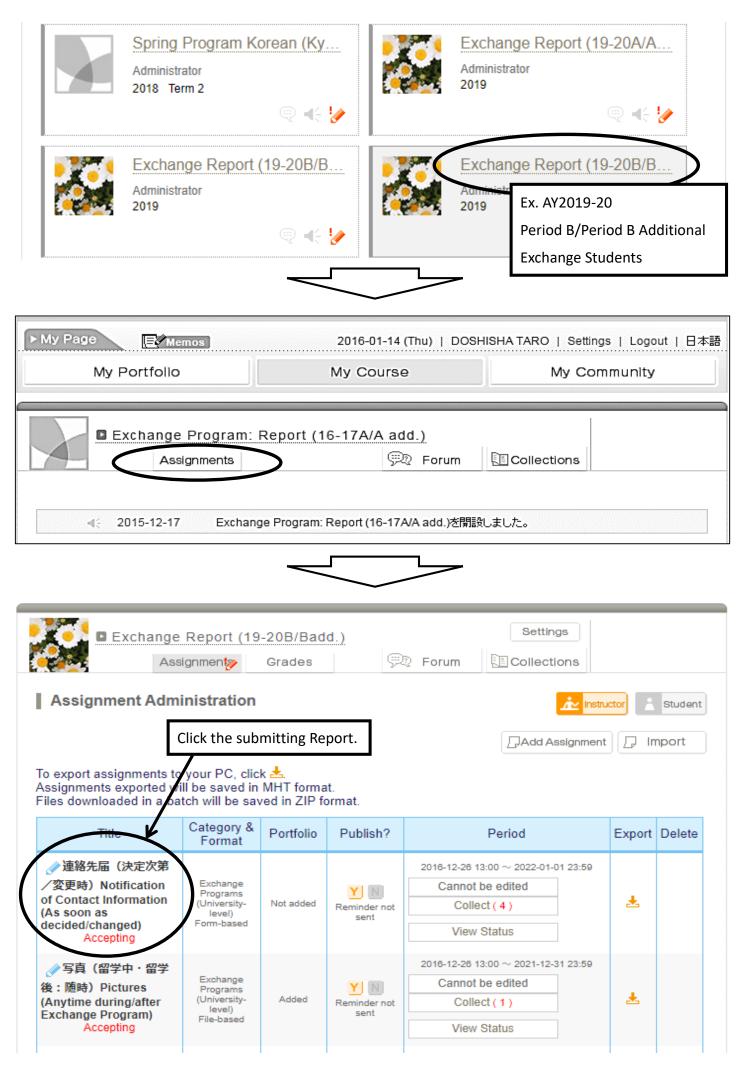

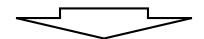

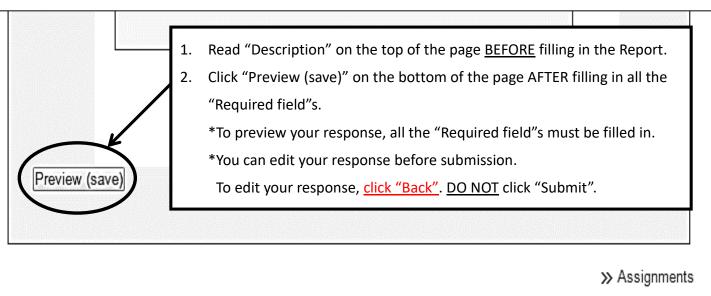

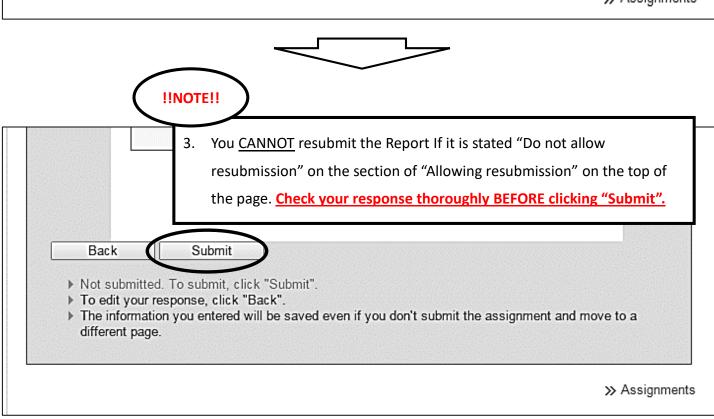

Office of International Affairs (OIA)

Doshisha University